## 4xパケット方式、2xパケット方式の設定方法について

バージョンアップ後、4xパケット方式または2xパケット方式でメールや Opera(WEB)を ご利用いただくには、一度オンラインサインアップを削除し再度オンラインサインアップの 設定を行っていただく必要があります。4 x パケット方式または2 x パケット方式で使用する 場合は必ずダイヤルアップ設定を変更してお使い下さい。

※ 一般のプロバイダーを設定されている場合は、設定情報をご契約のプロバイダーへお問 い合わせ下さい。

オンラインサインアップの削除と再設定については、下記手順に従いWX300Kの操作を してください。

- 手順【1】 オンラインサインアップ情報を削除します。
	- ① <sup>(2)</sup> または <sup>(4)</sup> キーを押しメニューを表示してください。
	- 22  $(\overline{T_{\text{obs}}^*})$  オンラインサインアップ を押してください。
	- 3 2. (2. ) 削除 を押してください。

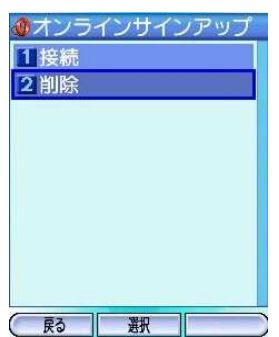

(4) 削除の確認画面が表示されますので「はい」か (1.6) キーを押してください。

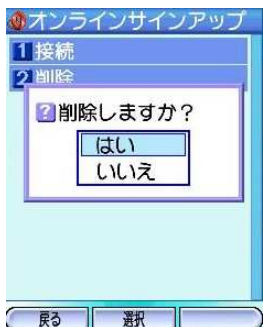

⑤ 待受画面へ戻れば「オンラインサインアップ情報の削除」は完了です。

- 手順【2】 オンラインサインアップ情報を取得します。
	- ① 2 または 3 キーを押しメニューを表示してください。
	- 2  $(\overline{T_{\text{obs}}^*})$  オンラインサインアップ を押してください。
	- ③ 画面の指示に従って設定してください。
	- ④ オンラインサインアップが完了したら キーを2回押してください。
	- ⑤ 待受画面が表示されましたら「オンラインサインアップ情報の取得」は完了 です。
- 【ご注意】

オンラインサインアップは電波状態の良い場所で行ってください。 電波状態が悪い場所や移動中は正しい設定ができないことがあります。